# Réalisation d'un montage simple

Utilisation du logiciel de montage gratuit : Vidéospin de Pinnacle

*1/ Télécharger le logiciel VideoSpin à l'adresse suivante :*

<http://videospin.com/fr/>

Cliquer sur Télécharger Vidéospin

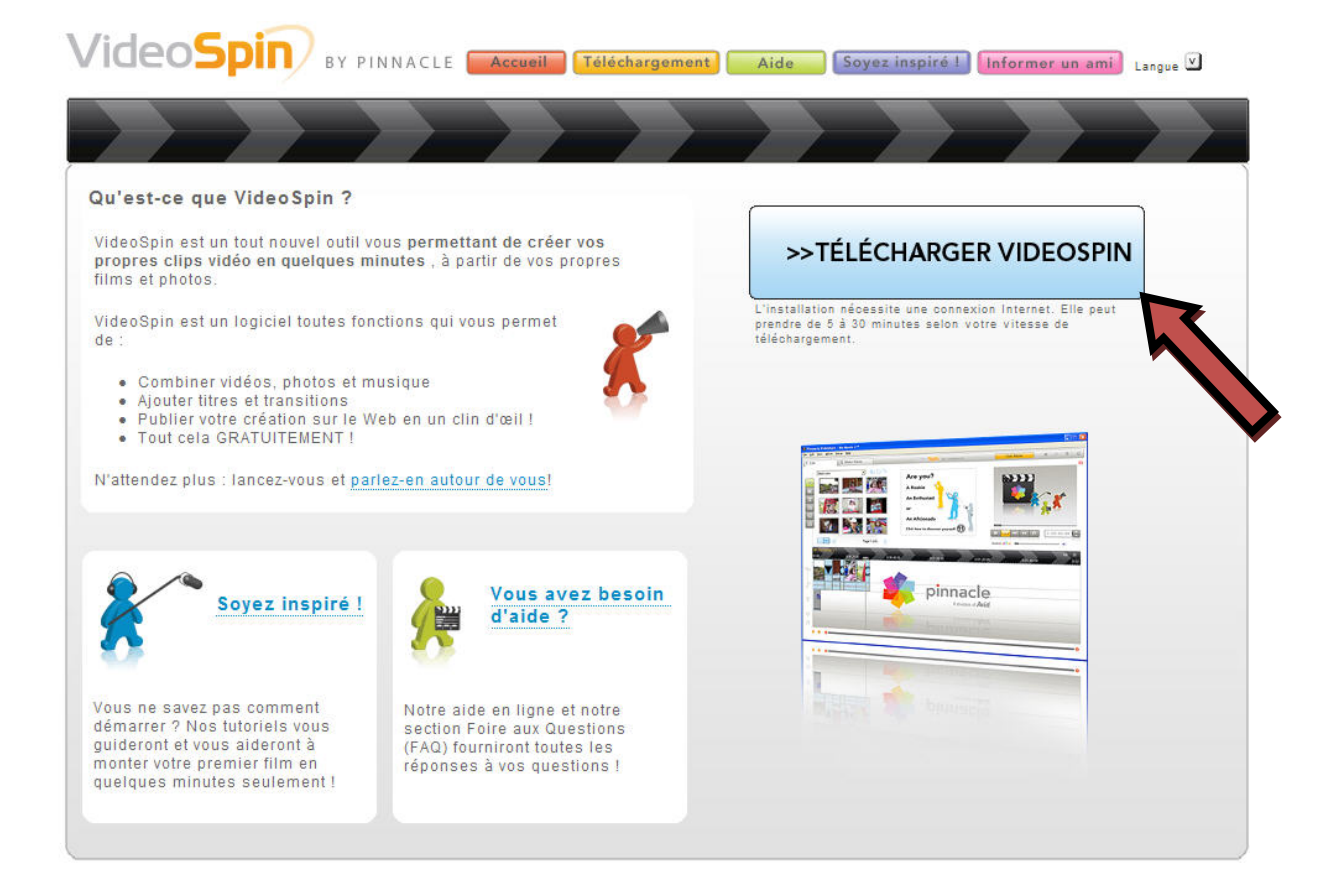

#### Cliquer sur enregistrer

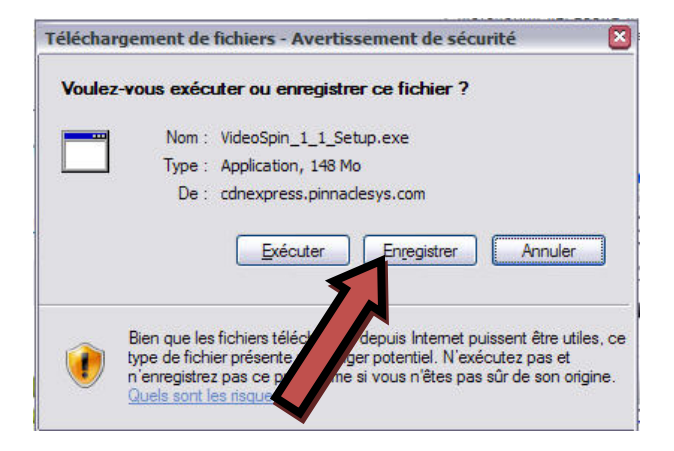

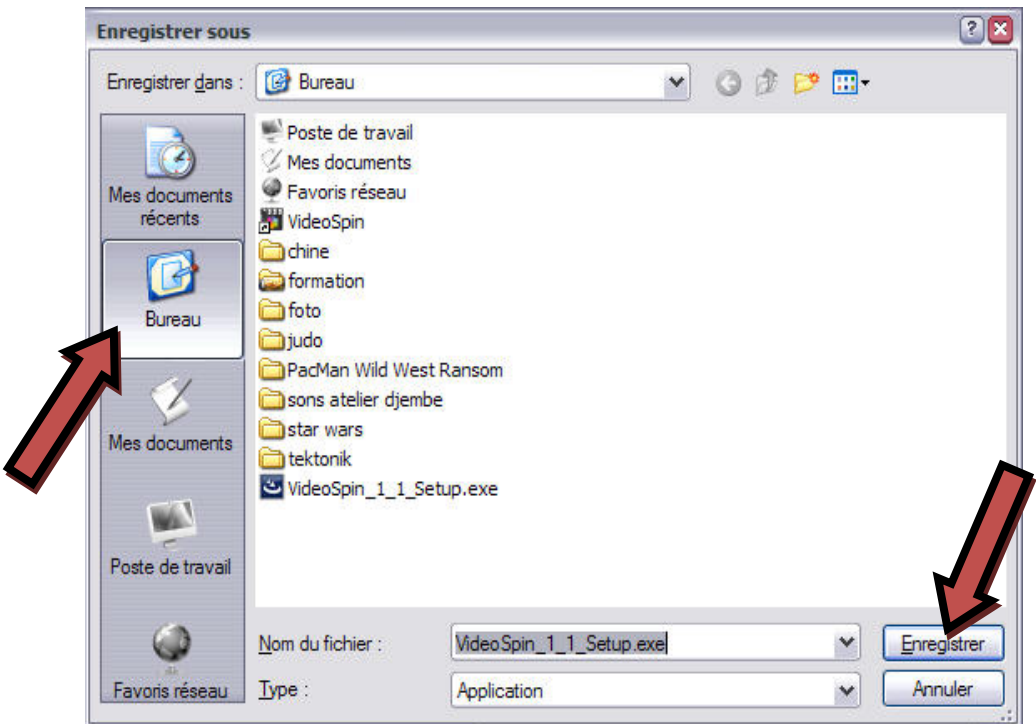

Choisir le Bureau comme endroit de téléchargement et cliquer sur enregistrer

#### Une nouvelle icône est sur votre bureau

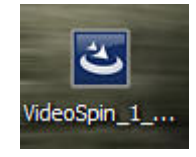

## *1/ Installation du logiciel VideoSpin*

Pour installer le logiciel, cliquer deux fois sur l'icône précédente.

Choisir la langue et cliquer sur Ok

Remplir les informations demandées et cliquer sur Enregistrer maintenant.

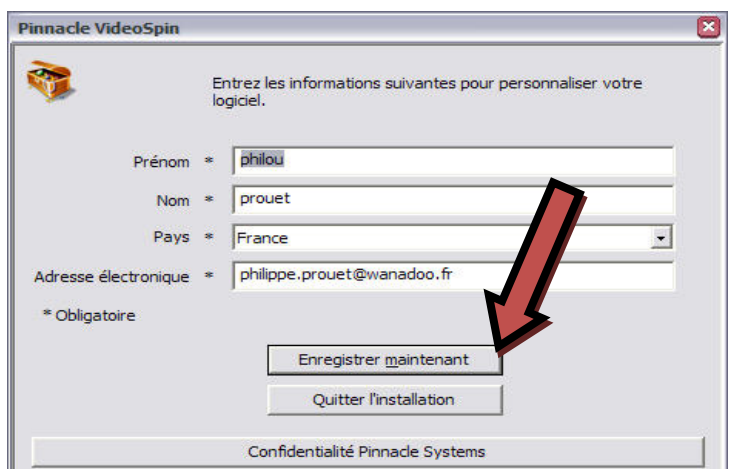

Une fenêtre d'enregistrement s'ouvrira puis se refermera toute seule.

Cliquer ensuite sur « Suivant »

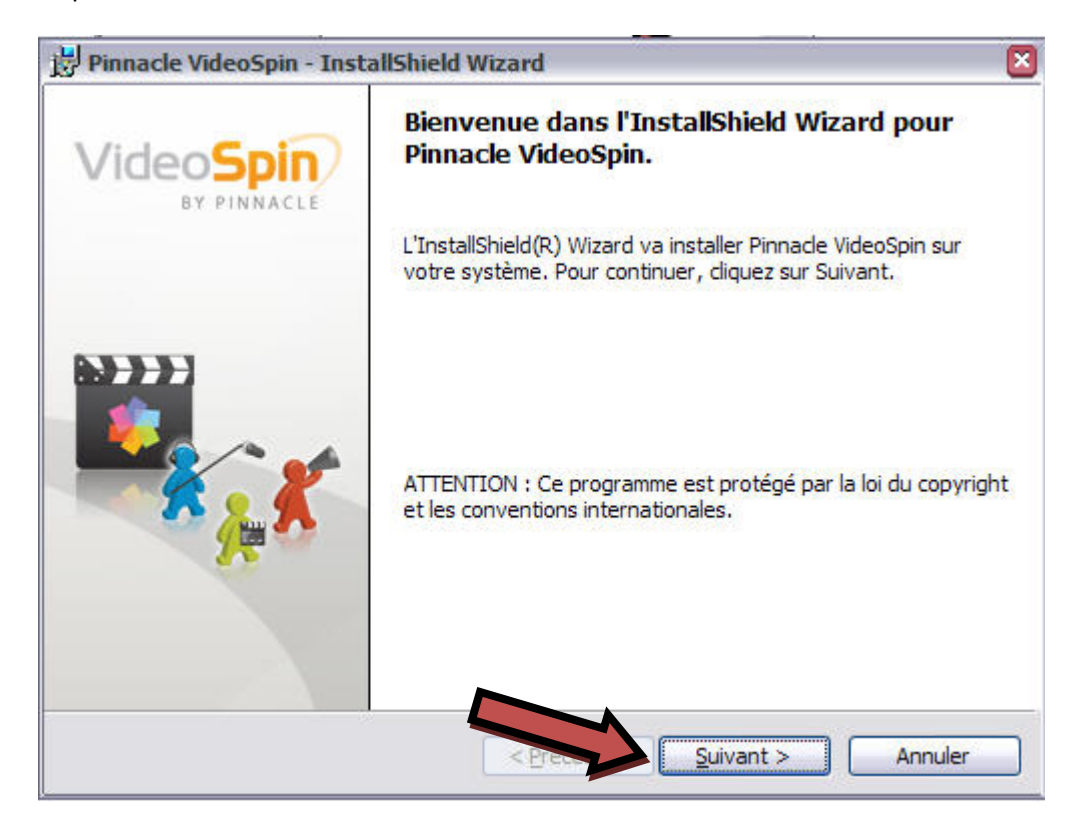

Cliquer sur « accepter les termes du contrat » et cliquer sur « suivant »

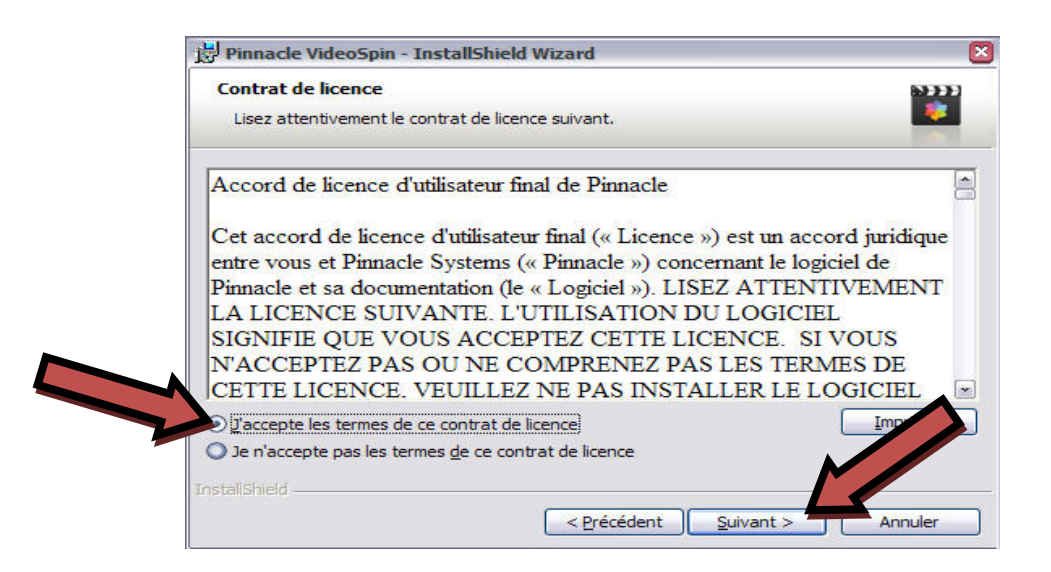

## Cliquer toujours sur « Suivant »

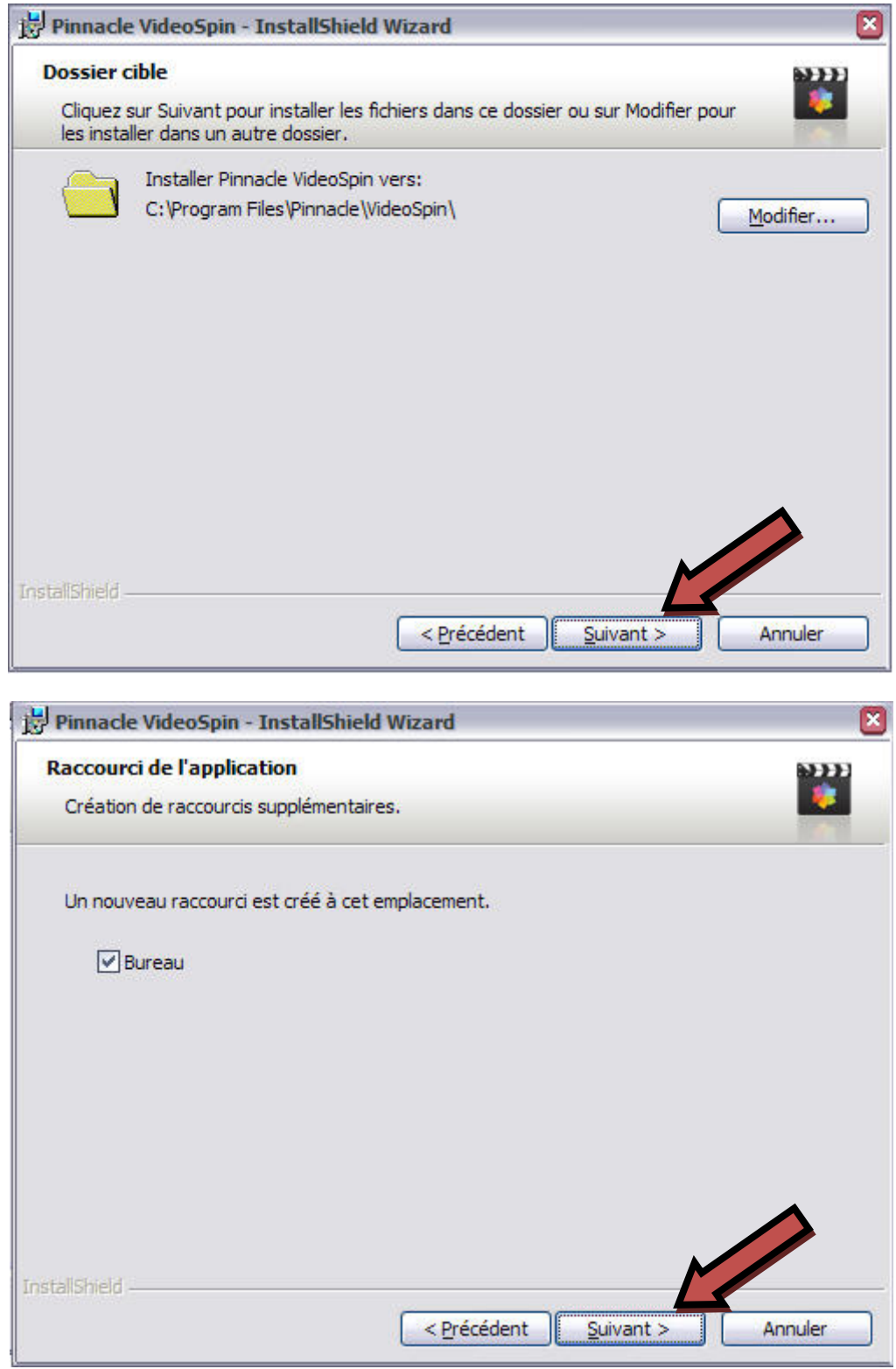

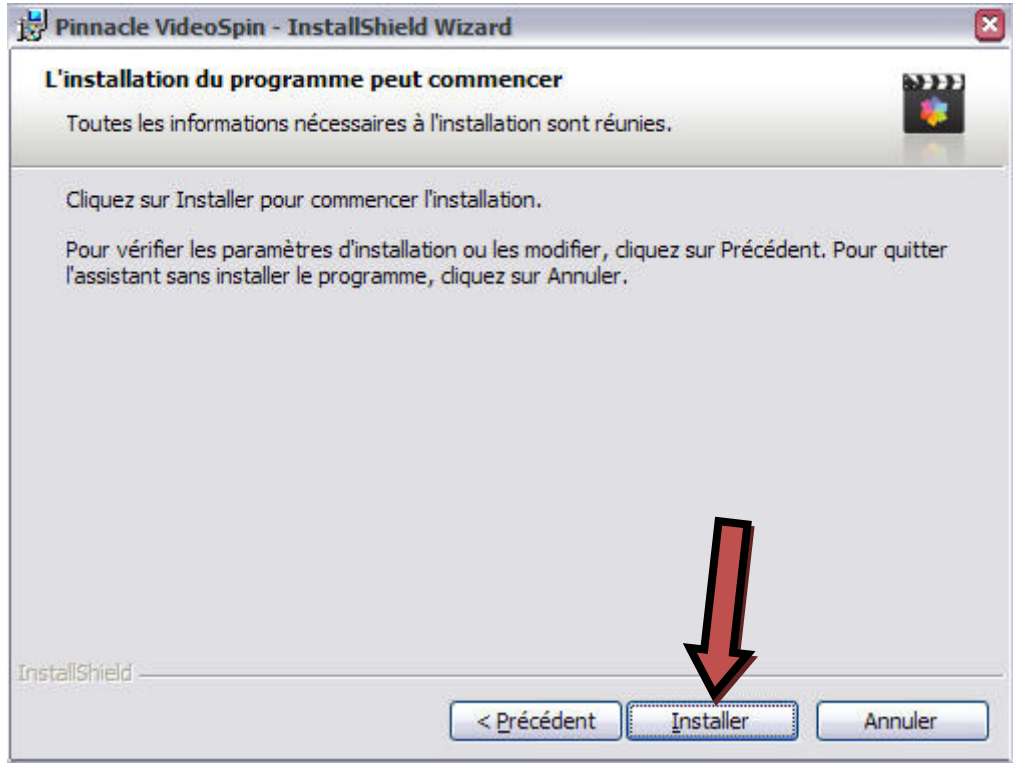

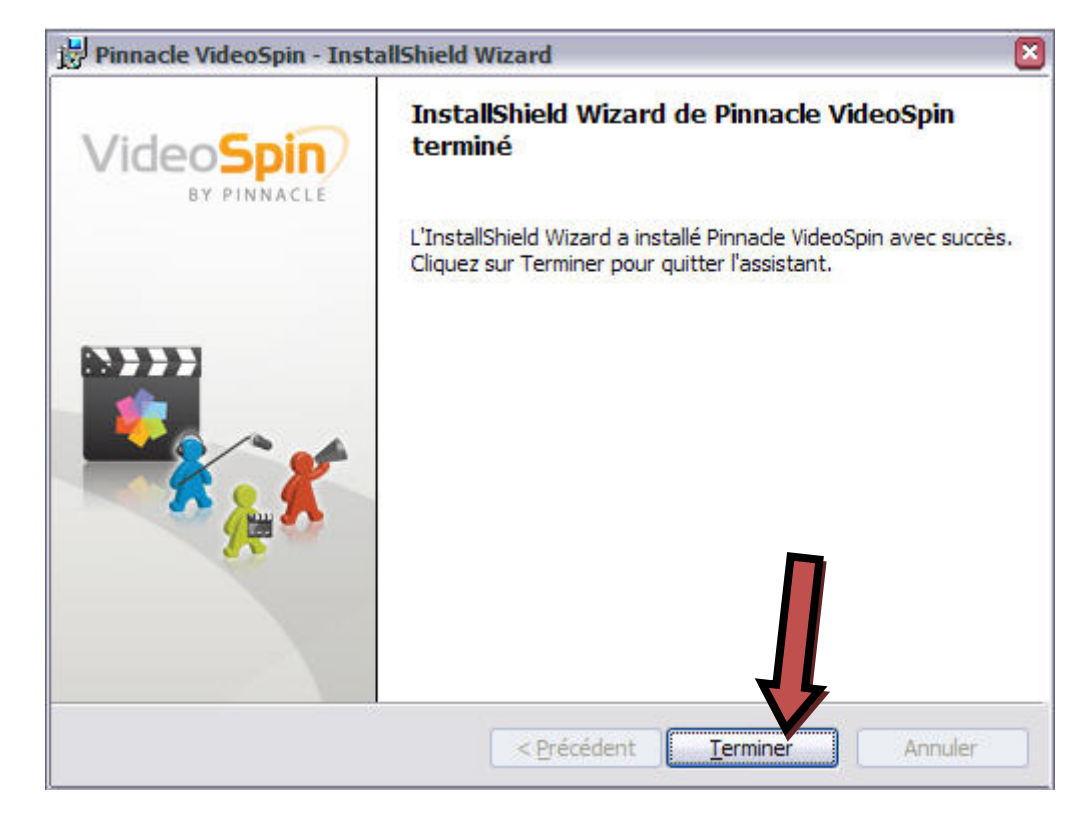

Le logiciel est enfin installé sur votre ordinateur.

## Et sur « Installer » puis sur « Terminer »

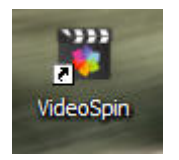

L'icône suivante a été créée sur votre bureau

Cliquer deux fois dessus afin de démarrer le logiciel

Une fenêtre d'achat apparaît, cliquer alors sur acheter plus tard.

Pinnacle VideoSpin - Mon Film.stx  $\Theta$ D $\Xi$ Fichier Edition Aperçu Album Configuration Aide VideoSpin BY PINNACLE  $\overline{z}$ 1 Editer 2 Créer un film  $\hbox{\large\it Q}$  $\overline{a}$ **E DO Y** Mes vidéos pinnacle e Miro  $\mathbf{R}$ Studio v.11 149  $\overline{\pi}$ f. 國  $\mathbf{H}$ Oregon Scientific  $0:00:00:00$ Camcorder >> Cliquez ici  $\Box$   $\Box$   $\delta$ c Aubio di lia  $0:01:20.00$ 0:00:20 (  $0.00(40.0)$  $\mathbb{R}$  $\frac{1}{6}$ A division of **Avid**  $\bar{\mathbb{T}}$  $\mathbb{C}$  $\overline{\Pi}$ G o

Voici maintenant la fenêtre principale du logiciel

Nous allons essayer de coller plusieurs vidéos ensembles, de mettre un titre à ces vidéos, d'insérer des transitions entre elles, d'insérer également des photos, de modifier la bande son et enfin de créer une vidéo qui rassemblera toutes ces modifications. (Simple non !!!)

Je pars du principe que les vidéos ont été préalablement téléchargées et placées dans un répertoire du bureau, ainsi que toutes les photos bien sur.

# *3/ insérer des vidéos*

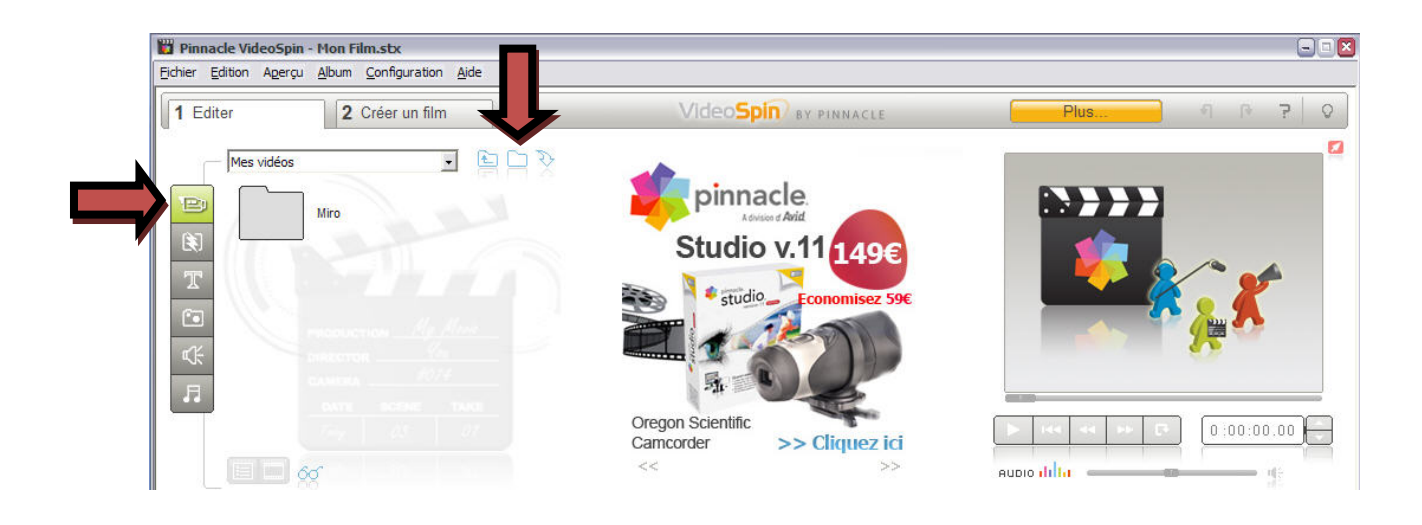

Cliquer sur l'icône représentant une caméra puis sur le petit dossier bleu afin de choisir

l'emplacement des vidéos préalablement téléchargées

Choisir ensuite « Bureau », le dossier vidéo (ici tektonik), et cliquer sur « ouvrir »

Ey

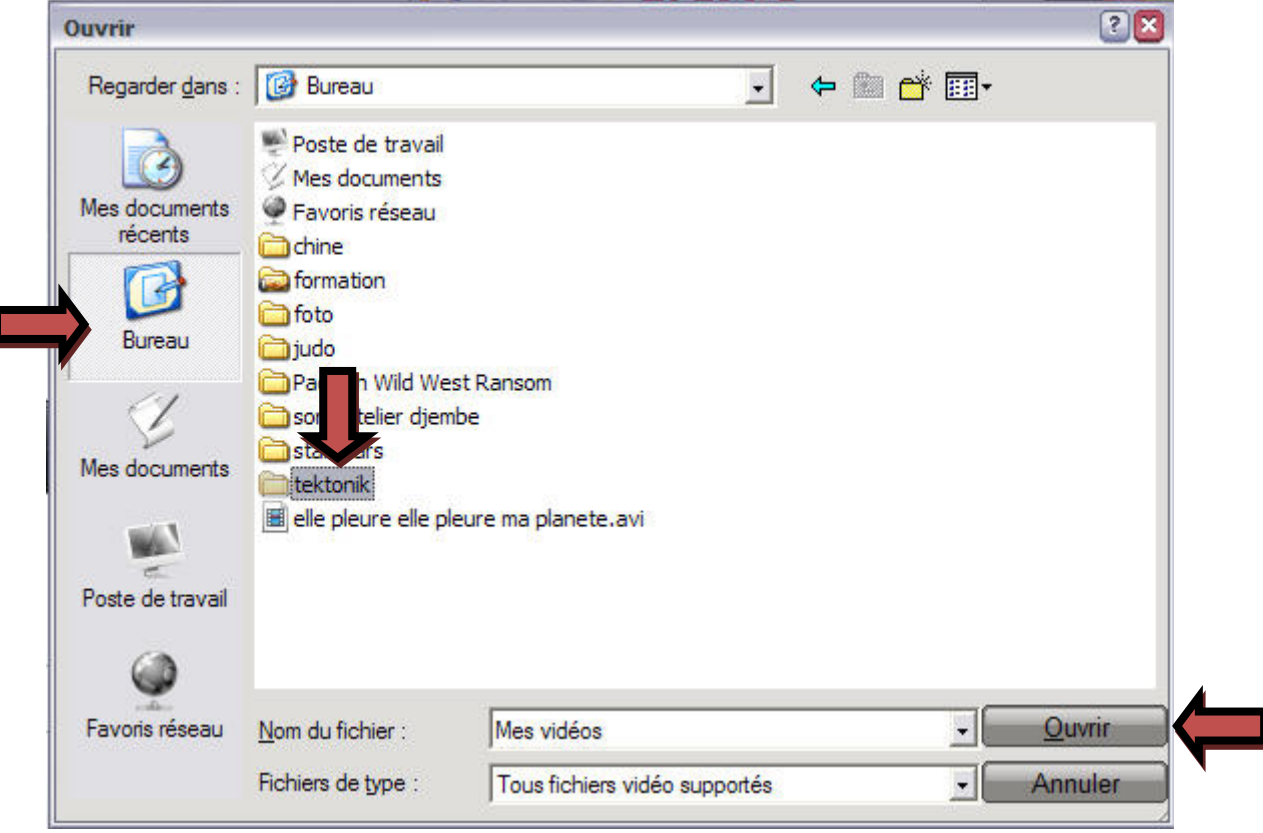

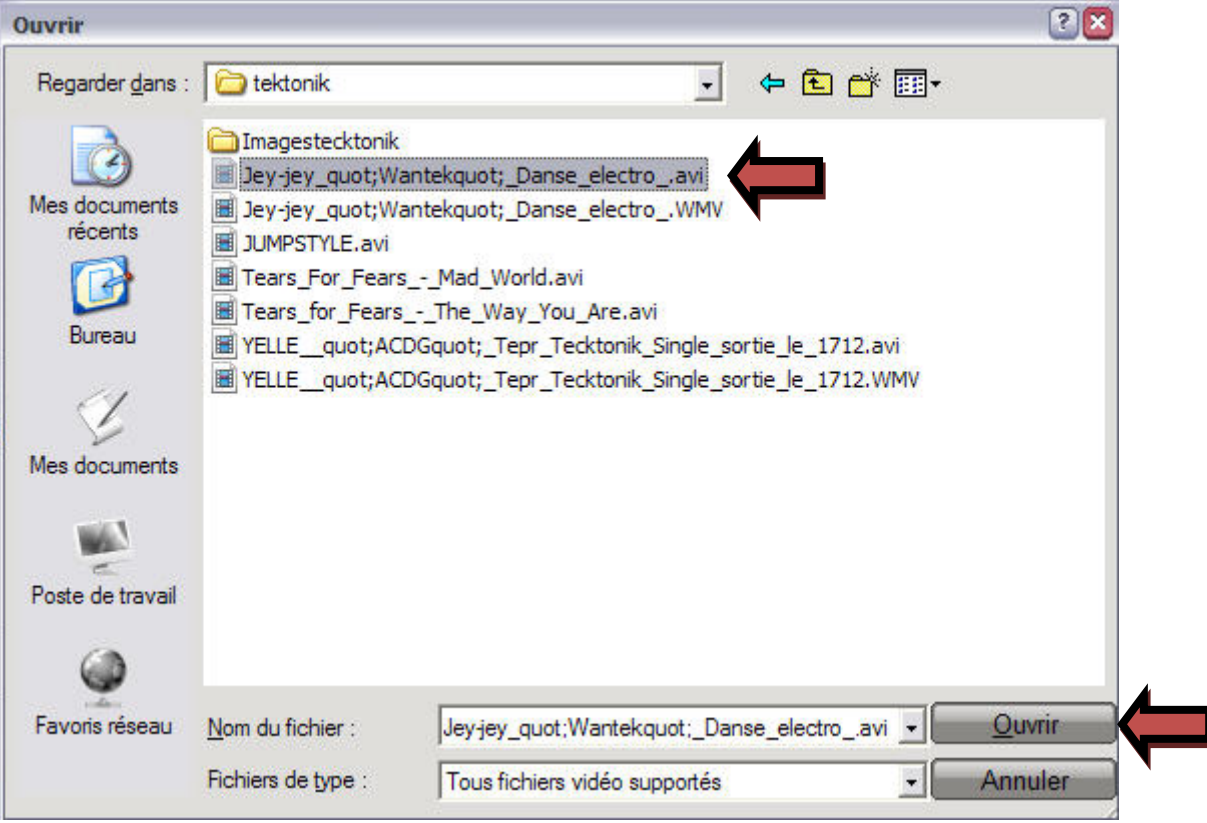

Choisir ensuite n'importe quelle vidéo et cliquer sur « ouvrir »

La vidéo est maintenant découpée en une ou plusieurs scènes :

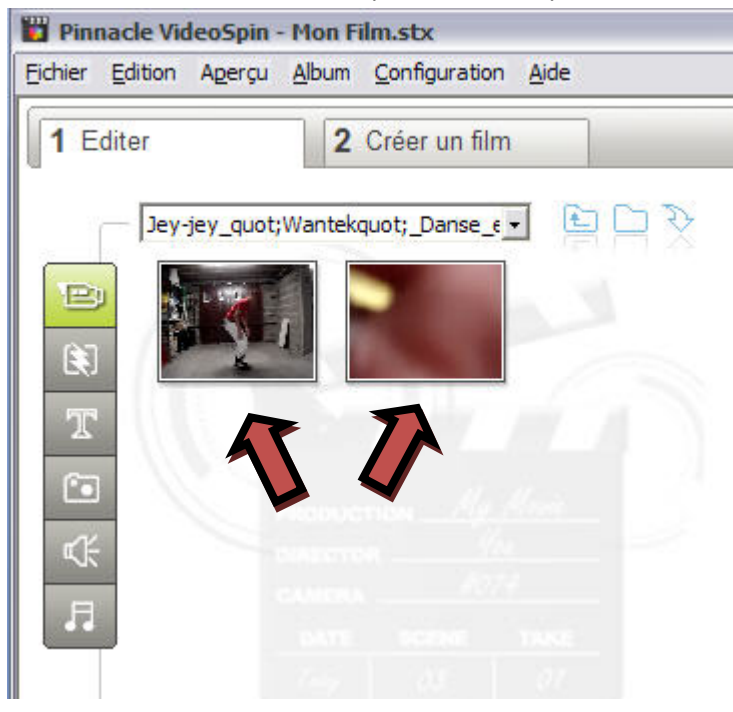

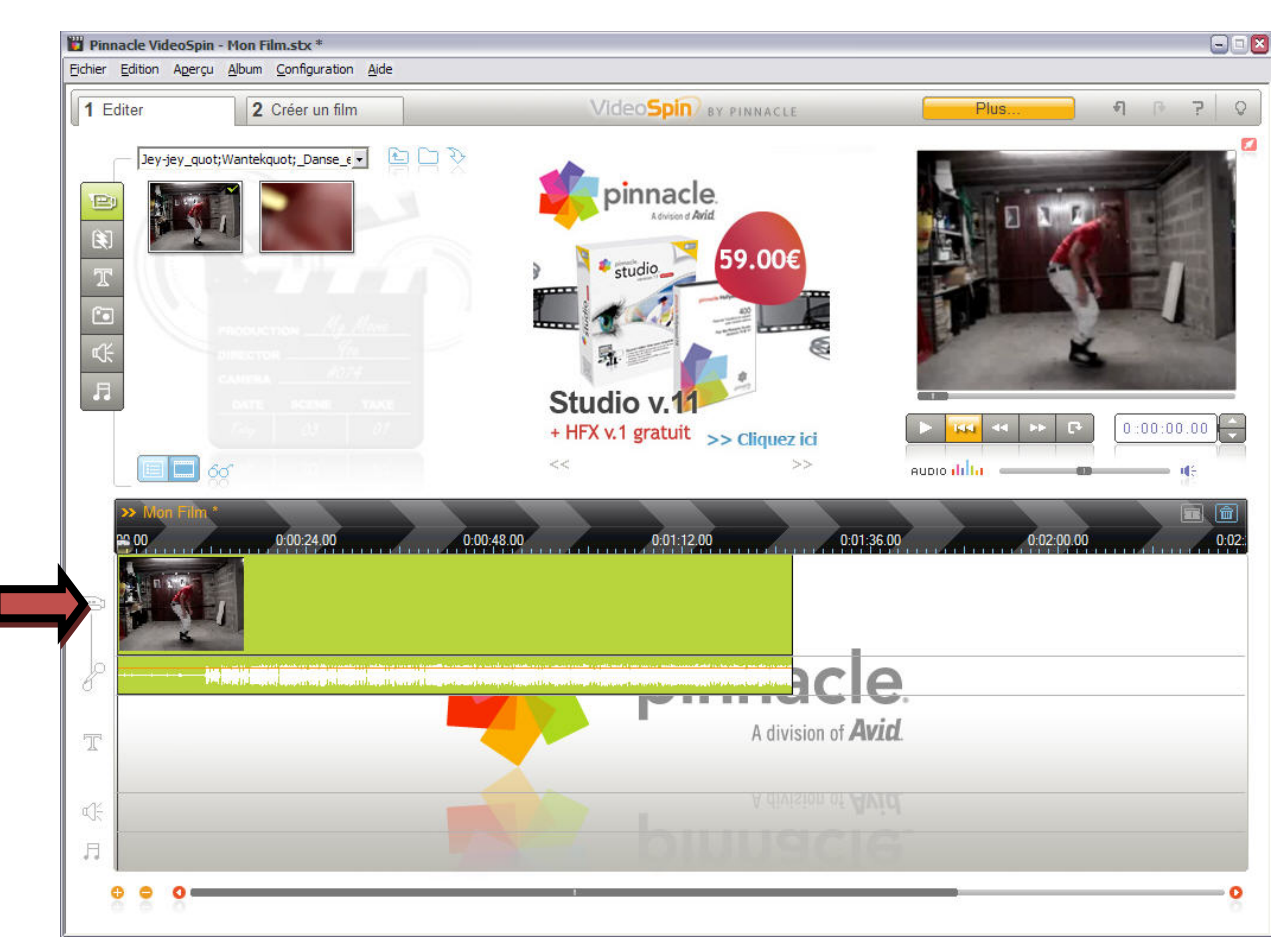

Il suffit maintenant de faire glisser les différentes scènes dans la barre de montage du logiciel

En plaçant la souris sur les extrémités de la scène le curseur de la souris change en une petit flèche et on peut couper la scène d'un coté ou de l'autre.

Il est possible d'avoir un aperçu de la vidéo en se servant du magnétophone incorporé du logiciel

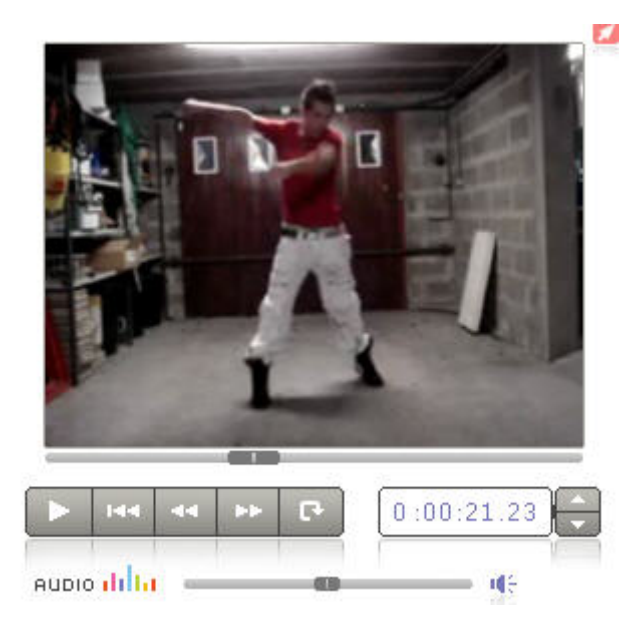

J'insère maintenant une deuxième vidéo. Je la choisis en cliquant à cet endroit.

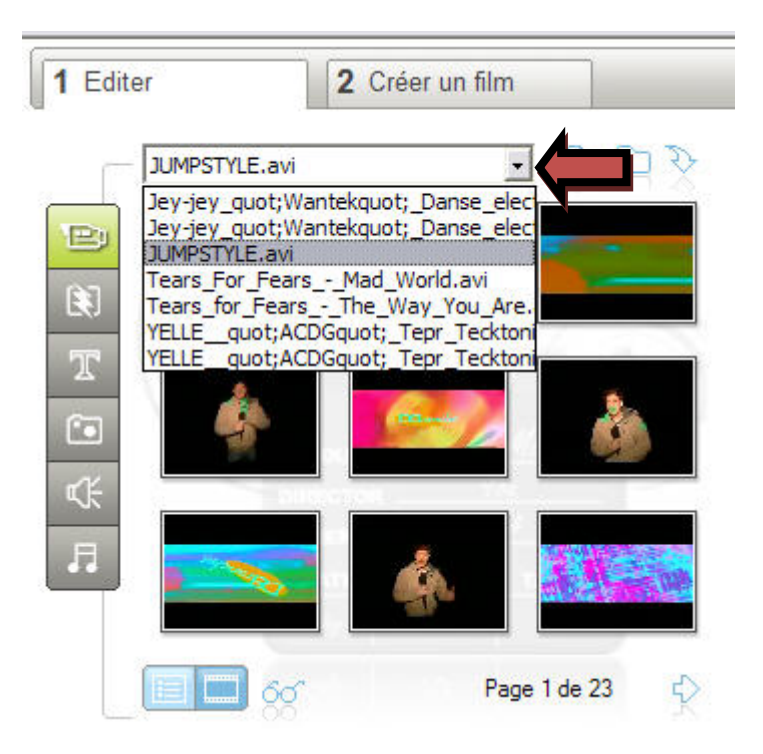

En cliquant sur cette icône on affiche toutes les vidéos présentes dans le dossier.

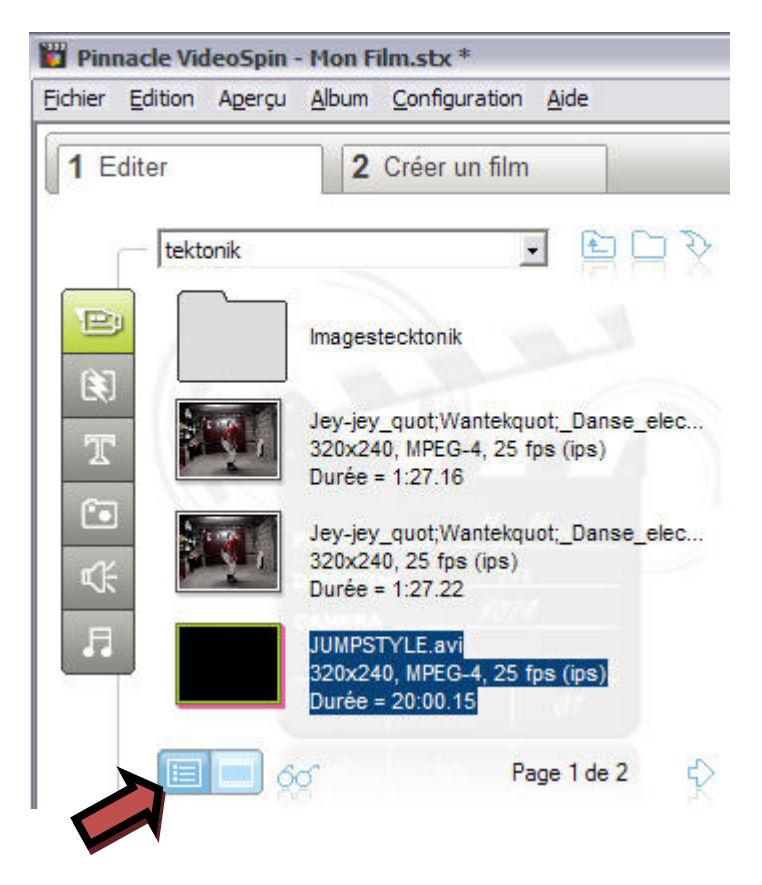

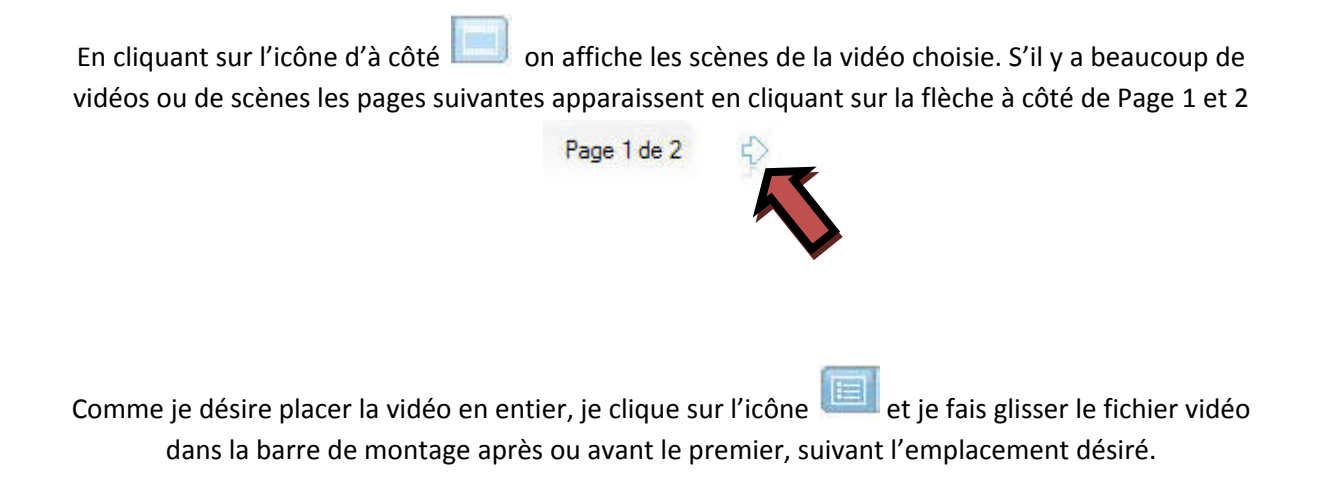

En cliquant sur la barre de temps

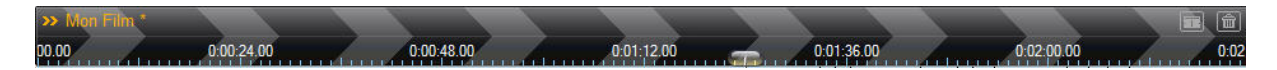

Le curseur de la souris se transforme et prend l'allure d'une pendule en gardant le clic gauche enfoncé on peut soit étirer la vidéo afin d'avoir une plus grande précision dans le temps, soit compresser le temps afin de voir le montage en entier dans la fenêtre.

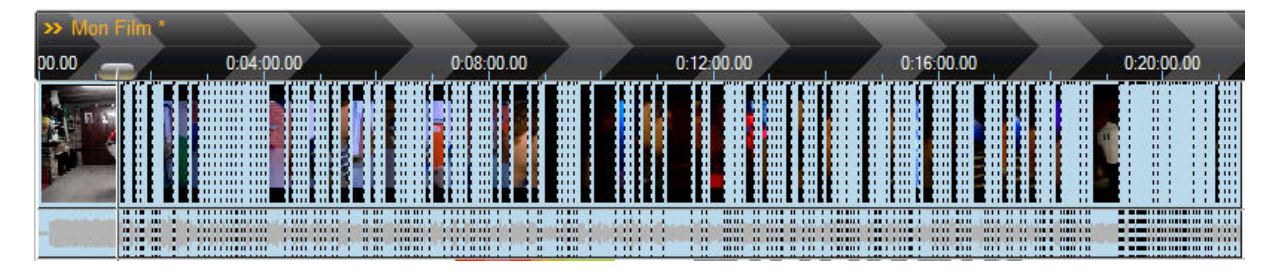

Dans les deux cas, cela ne changera en rien la durée finale de la vidéo.